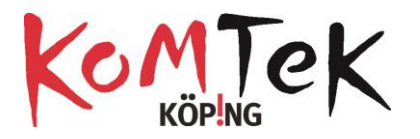

## **Sphero SPRK+**

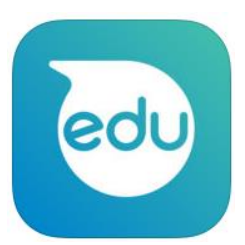

Appen som används är Sphero Edu

När appen öppnas kommer man till denna bild.

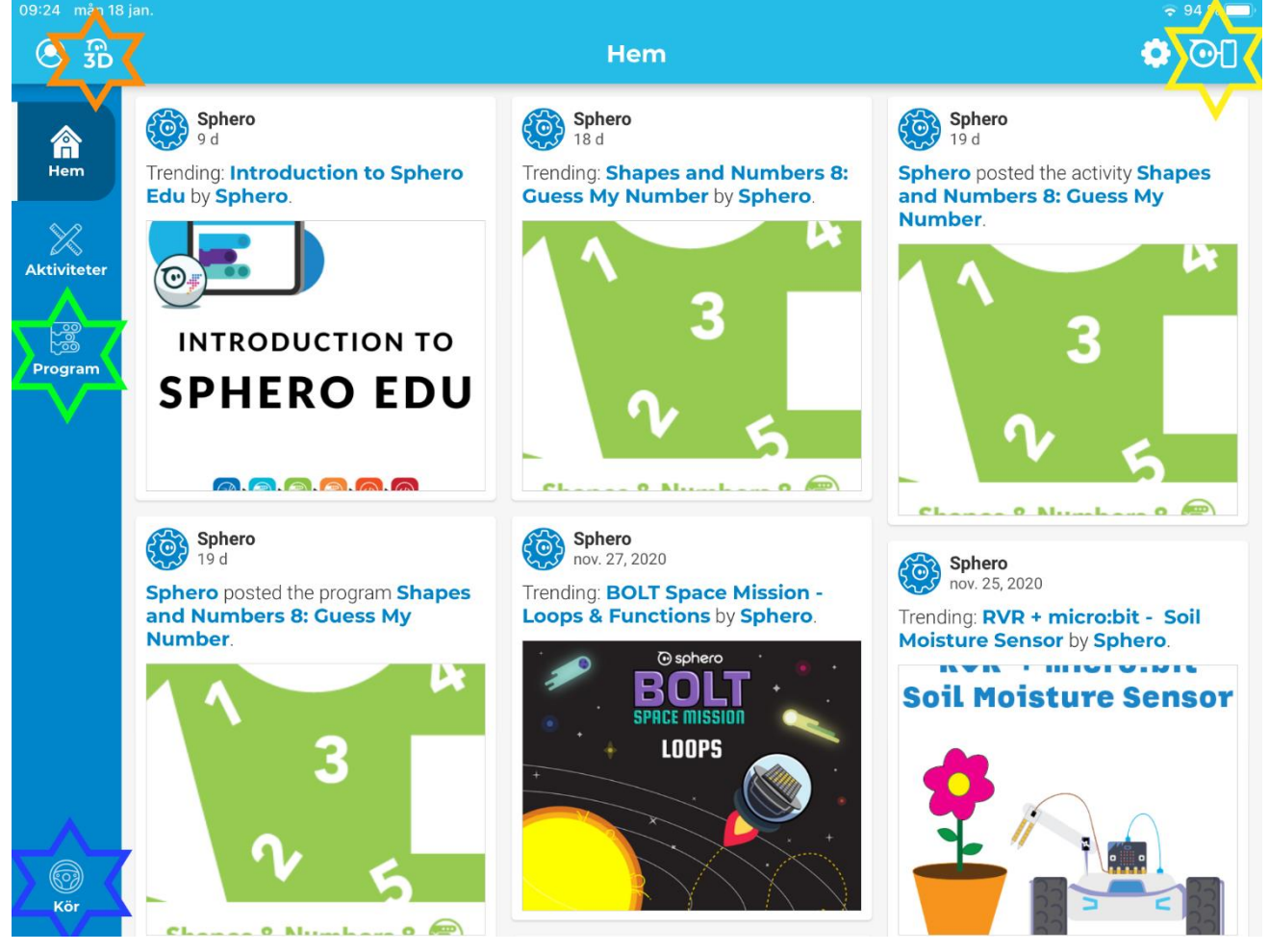

- Klicka på 3D-modeller för att se delarna på Sphero
- Klicka här för att ansluta Sphero till iPad
- **Programmet för att köra med remote är ganska självinstruerande**
- Här finns de olika programmeringstyperna, Draw (rita), Blocks och Text (JavaScript)

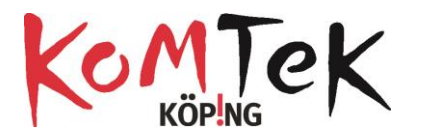

## **Köra med remote**

Klicka på kör nere i vänstra hörnet

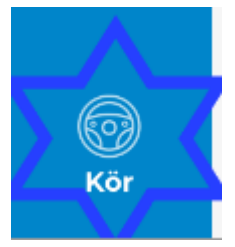

Om roboten inte är parkopplad redan får du upp en ruta för att parkoppla.

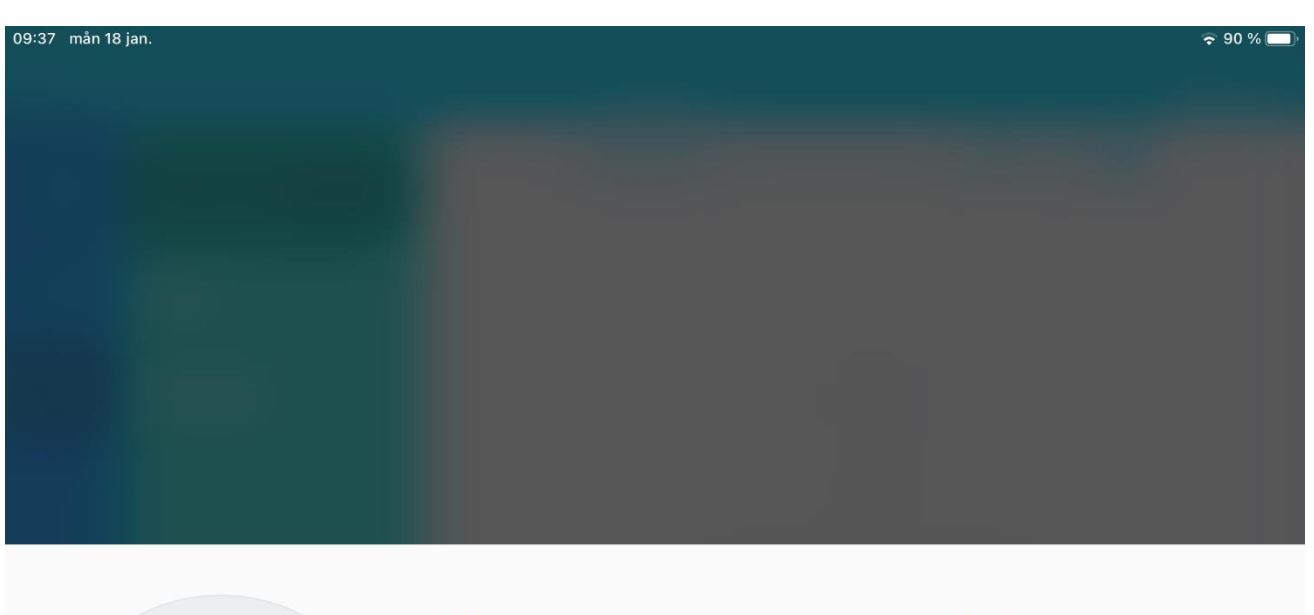

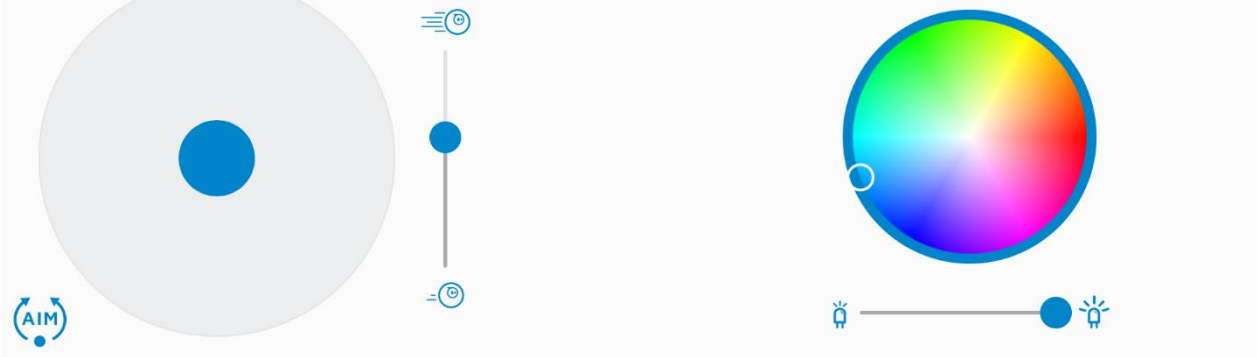

Längst ner till vänster finns knappen AIM där ett nytt fönster för att ställa in utgångsposition på Spheron dyker upp. Dra pricken på cirkeln så att den blå ledlampan på Spheron pekar mot dig.

Gå tillbaka till körläge genom att klicka på pilen som pekar mot vänster.

Den stora blå pricken i kör flyttas för att köra. Det är bra att välja låg hastighet för att kunna kontrollera Spheron. Färgfältet används för att ändra färg på de LED som finns i Spheron.

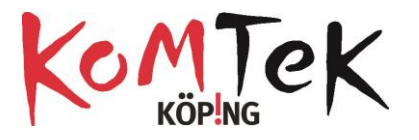

Klicka i det grå fältet ovanför kör för att lämna sidan.

### **Skapa program**

Klicka på ikonen för program och sen plustecknet nere till höger för att skapa ett nytt program.

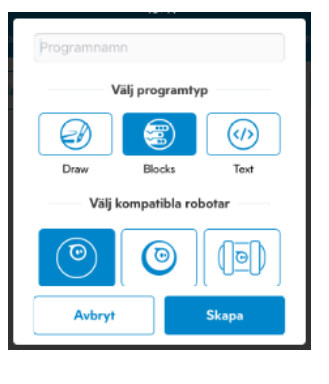

När ett nytt program skapas finns valmöjligheterna Draw (Rita), Block eller Text

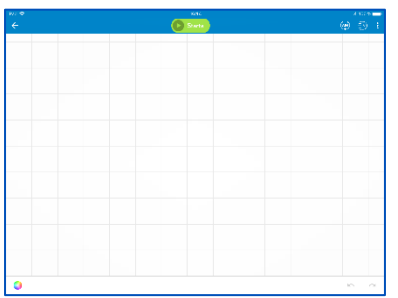

**Draw** ger en rityta där man kan rita former som Spheron ska köra. Innan programmet körs så bör Spheron riktas. Tryck på "AIM", i menyraden och gör så att den blå ledlampan på Sphero är riktad från färdriktningen.

Nere i vänstra hörnet finns ett färghjul så att man kan välja färg på linjerna/ledlamporna. Där finns även hastighetsreglaget.

Genom att rita en figur utan att lyfta fingret kommer den färg som linjen har att vara den färg som Spherons ledlampor lyser med när programmet körs.

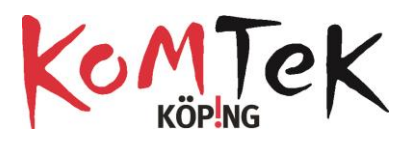

Om man väljer att rita fler linjer efter varandra med olika färg så bör linjerna kopplas samman så gott det går för annars kör Spheron lite konstigt. Den söker sig till början av nästa linje efter avslutad linje. Ledlamporna byter färg beroende av färg som ritas med.

För att radera ritade figurer, kollapsa färg/hastighetsväljare genom att klicka på den lilla nedåtgående pilen i fältet.

Använd sen ångra-pilen nere till höger för att radera.

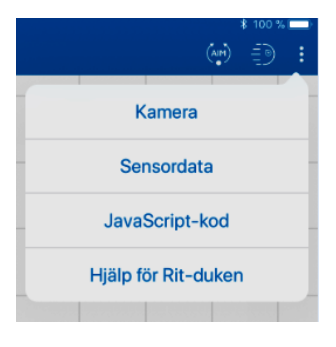

De tre prickarna uppe till höger har följande undermenyer:

*Kamera* gör att bild kan tas som sen blir "försättsbild" för programmet på sidan där man väljer program. *Sensordata* gör att man kan se information om programmet som just kördes.

*JavaScript-kod* visar hur det ritade programmet ser ut i text-kod.

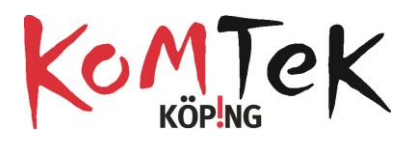

**Blockprogrammering**

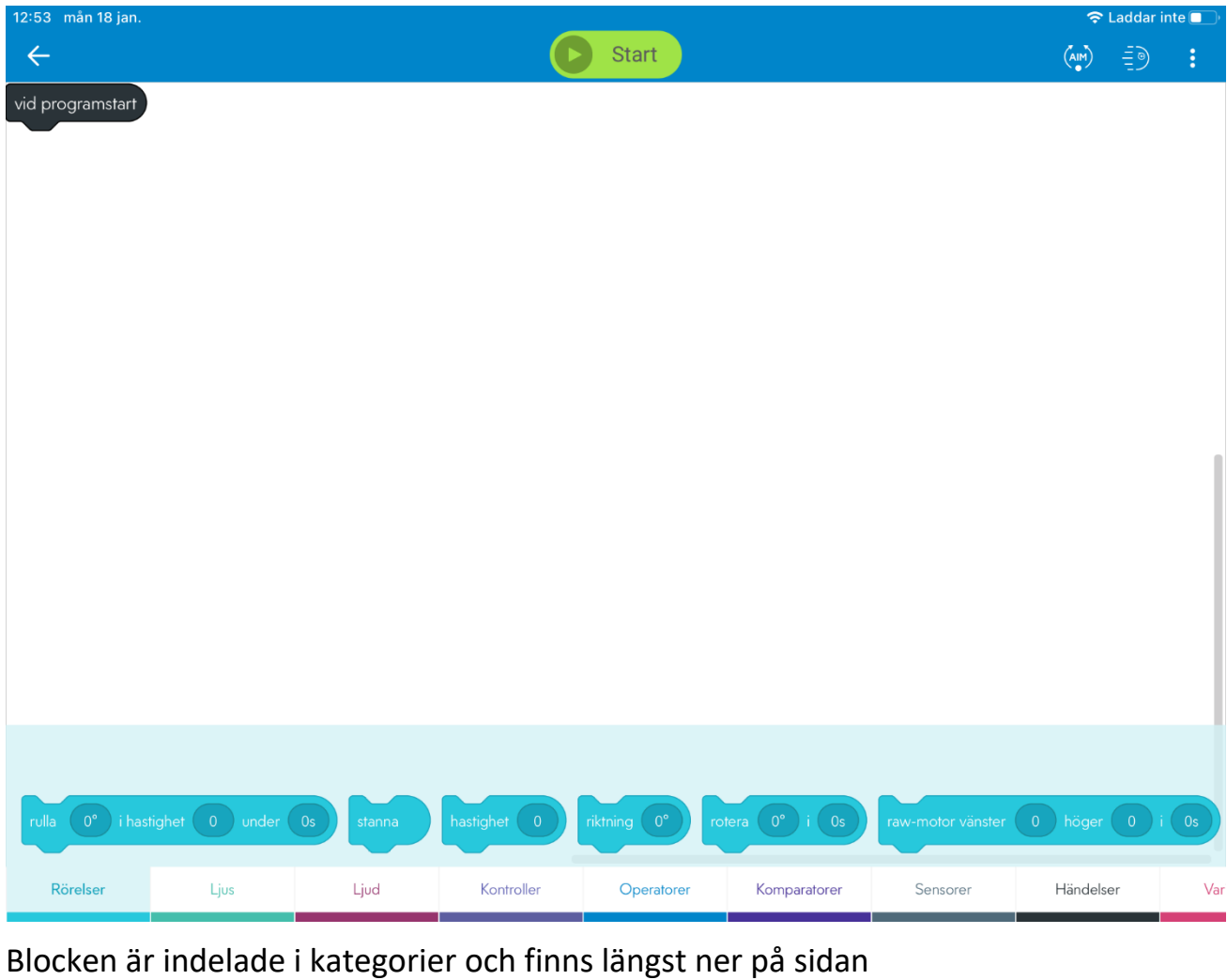

Rörelser Ljud och ljus Kontroller Operatorer Komparatorer Sensorer Händelser Variabler Funktione

I rörelse finns blocket *rulla* där tre värden som ska anges, riktning i grader, hastighet och antal sekunder. Antal sekunder kan anges i decimaltal också (ex 0.2 sek)

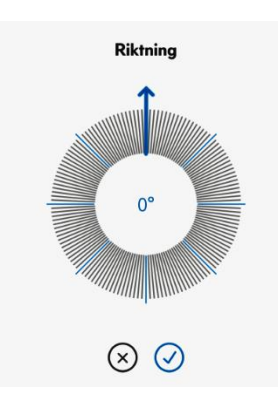

Riktningen anges genom ett reglage.

Eleverna kan utmanas genom att läraren ange riktning i väderstreck eller i grader representerade av cirkel-delar.

Klicka på siffran vid reglagen för att få fram ett tangentbord om du hellre vill skriva in värden.

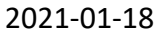

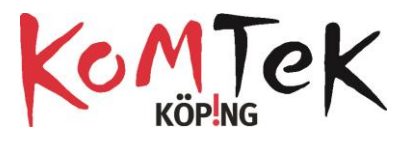

*Dubbelklicka eller håll fingret på block för att få mer info om det.*

*Block raderas från programmeringsfältet genom att man drar dem till botten av sidan.*

## **Olika typer av block**

#### *Rörelse*

Innehåller block som kontrollerar motor och kontrollsystem. Sphero rör sig med instruktioner för riktning, fart och tid.

### *Ljud och ljus*

Block för att kontrollera färg på Spheros LED (lysdioder). Ljud spelas upp av programmeringsenheten, inte Spheron.

#### *Kontroller*

Block för upprepning (loopar) och block för villkor såsom if—then.

#### *Operatorer*

Block för matematiska beräkningar och slumptal.

#### *Komparatorer*

Block för jämförelse. Ex: lika med, större än Inte lika med m fl.

#### *Sensorer*

Block för all läsa av sensorerna (Read Only)

#### *Händelser*

Startblock för händelser (event) såsom t ex kollision, fritt fall m fl.

#### *Variabler*

Här skapas och redigeras variabler. En variabel är en plats att lagra data i. den kan sen återanvändas och ändras.

#### *Funktioner*

Här skapas och redigeras funktioner. En funktion är en sparad uppsättning block som man kan återanvända för att göra koden kortare.

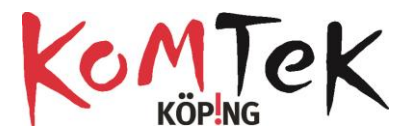

# **Komma igång med blockprogrammering**

I aktiviteter finns flera upplägg med videos som visar programmering i block.

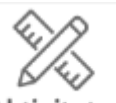

Aktiviteter Klicka på ikonen Aktiviteter. Markera Sphero i gröna menyraden för videor

### **Programmera en kvadrat**

För att kopiera block, skriva kommentarer, radera eller få info om blocket kan man klicka på blocket, eller hålla fingret på, och få fram val.

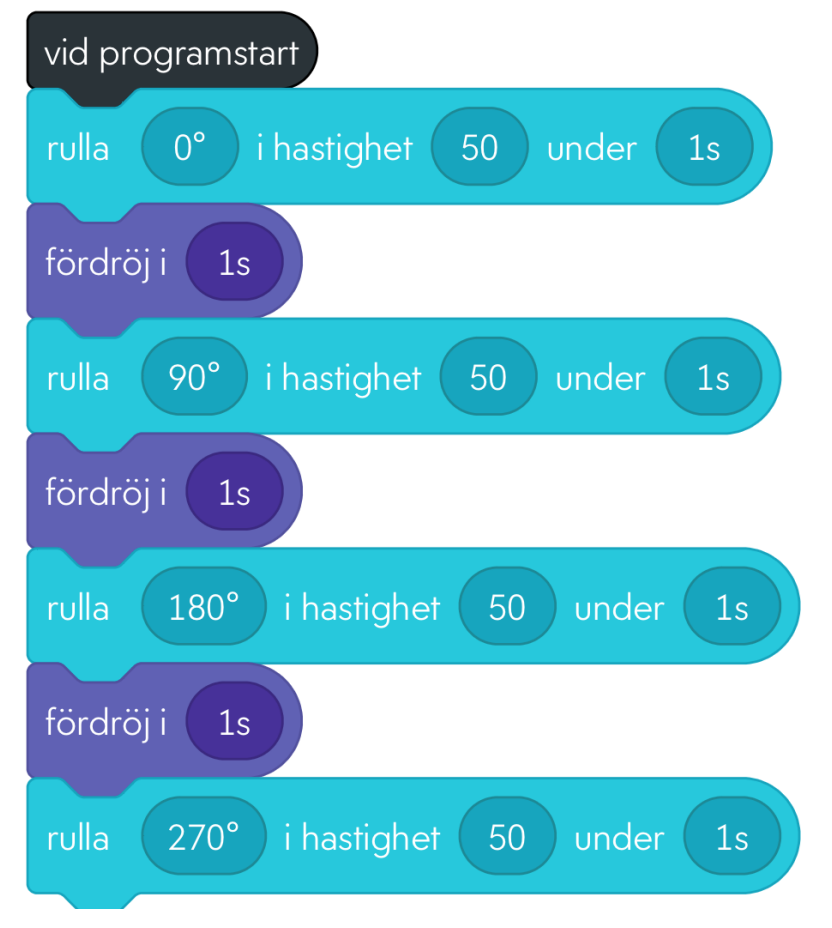

Rulla gör att Sphero kör.

I första blocket är riktningen satt till 0 grader, därefter 90,180,270. *Sphero går tillbaka till ursprungsläge efter varje block så det går inte att välja 90 grader i varje hörn.* En fördröjning på 1 sekund är inlagd efter varje roll-block för att Sphero ska hinna rikta sig.

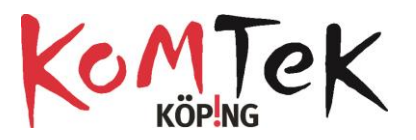

Hastigheten är satt till 50 och varje roll pågår i 1 sekund. Ökat tidsintervall eller högre hastighet ger större kvadrat.

*För att titta på koden i JavaScript klicka på de tre prickarna uppe på höger sida och välj JavaScript-kod*

Koden för kvadrat har flera upprepningar. I programmering försöker man undvika upprepning. Den här koden kan skrivas om med hjälp av en loop.

#### **Kvadrat med Variabel och loop.**

En variabel är en plats att lagra data i. den kan sen återanvändas och ändras. Det värde som sätts sist i programmet på variabeln är det värde den har.

Variabeln skapas genom att välja blockkategorin *Variabler* och klicka *Skapa en variabel.* 

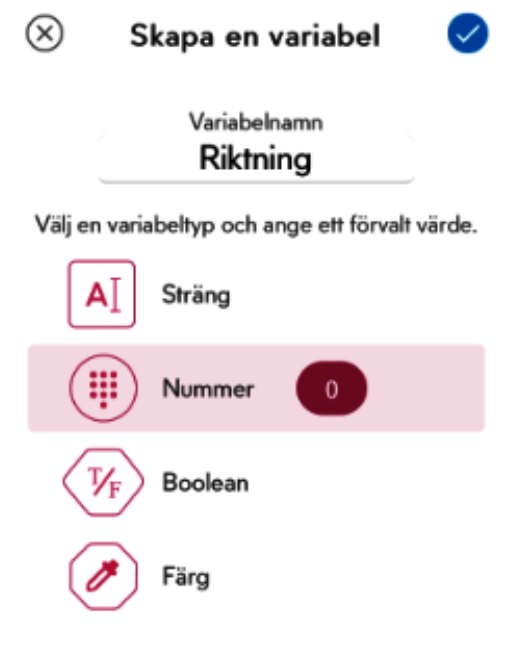

Här är en Variabel skapad med namnet Riktning och det numeriska värdet 0.

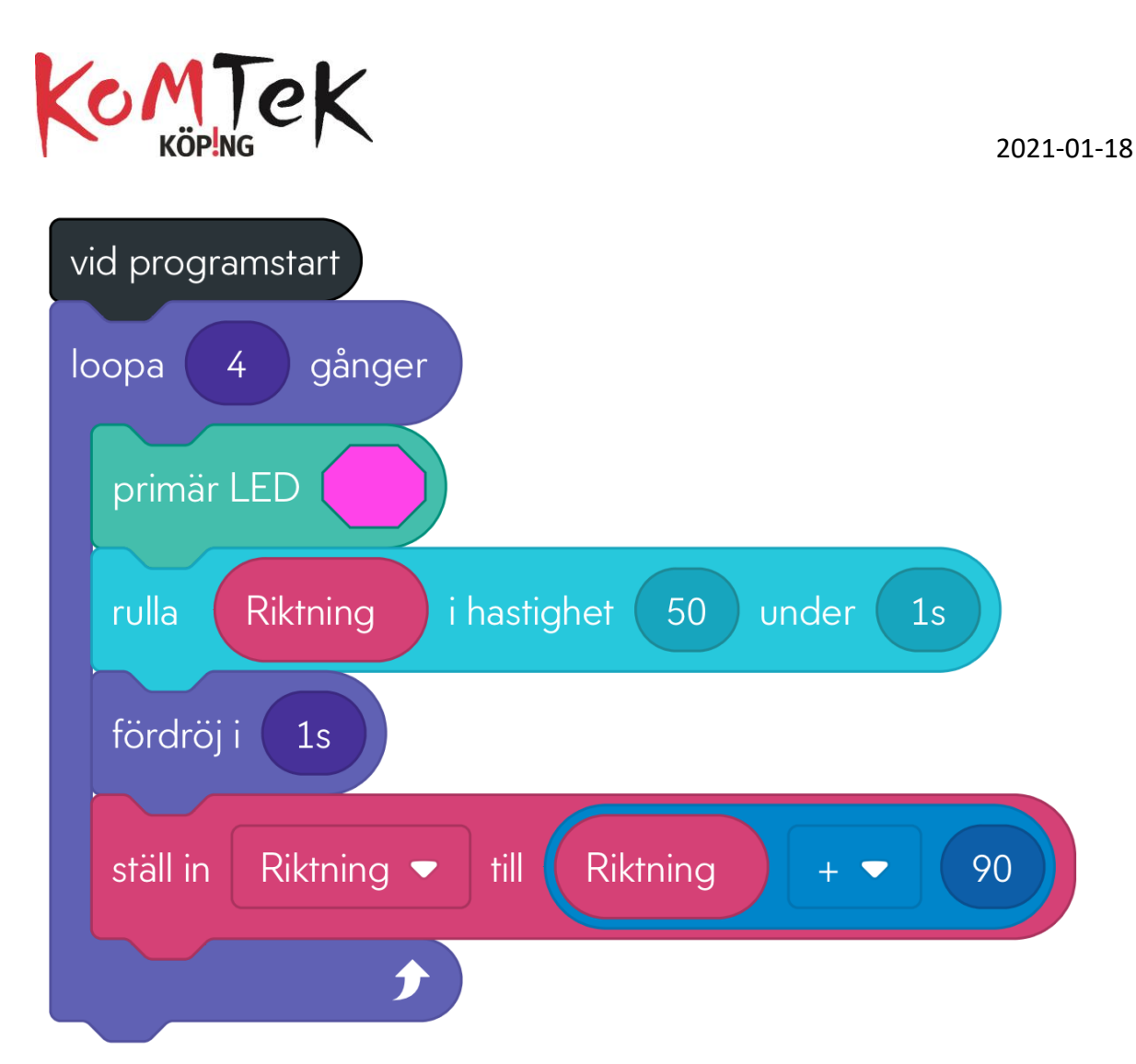

I loopen är riktningen 0 första gången, därefter används blocket *Ställ in* (variabelblock) och *Addera* (finns i kategorin Operatorer). Med de blocken sätts värdet på variabeln riktning till det värde riktning har + 90 grader. Gång två som loopen körs har variabel riktning värdet 90, tredje gången värdet 180 och fjärde gången värdet 270.

### **Triangel**

Programmet ovan kan ändras lite för att köra i en triangel eller annan polygon.

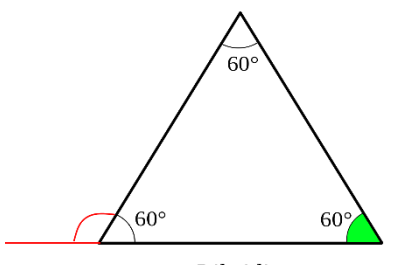

Liksidig

I förra programmet var variabeln satt till 0 grader. Det kan vara samma här också. Anta att Sphero kör från gröna vinkeln, rakt fram år vänster. När den kommer till nästa vinkel måste Sphero svänga 120 grader (180-60). I programmet ovan behöver *loopen* ändras till 3 och *Ställ in nummer till riktning = riktning+120.*

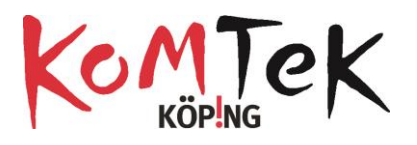

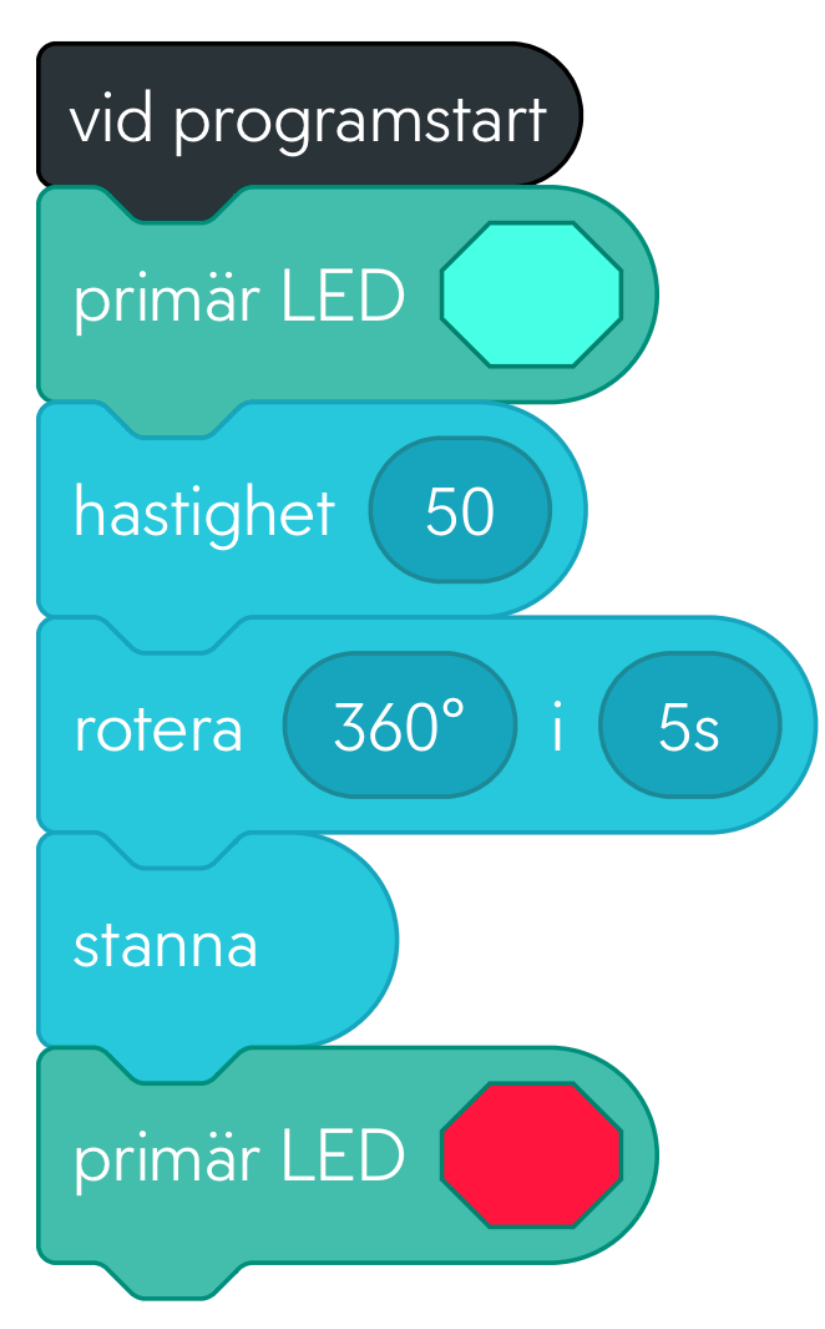

## **Cirkel**

Här används rörelseblocket *Rotera*. Det har värden för grader och tid. Med det blocket roterar Spheron men den rör sig inte framåt. För att få till en framåtgående rörelse behövs blocket *Fart*. Blocken för färg på led som finns i koden behövs inte men är lite "blingbling". När programmet körts visas cirkeln i Sensordata. Mått för diameter kan användas för beräkning av omkrets eller area.

2021-01-182021-01-18